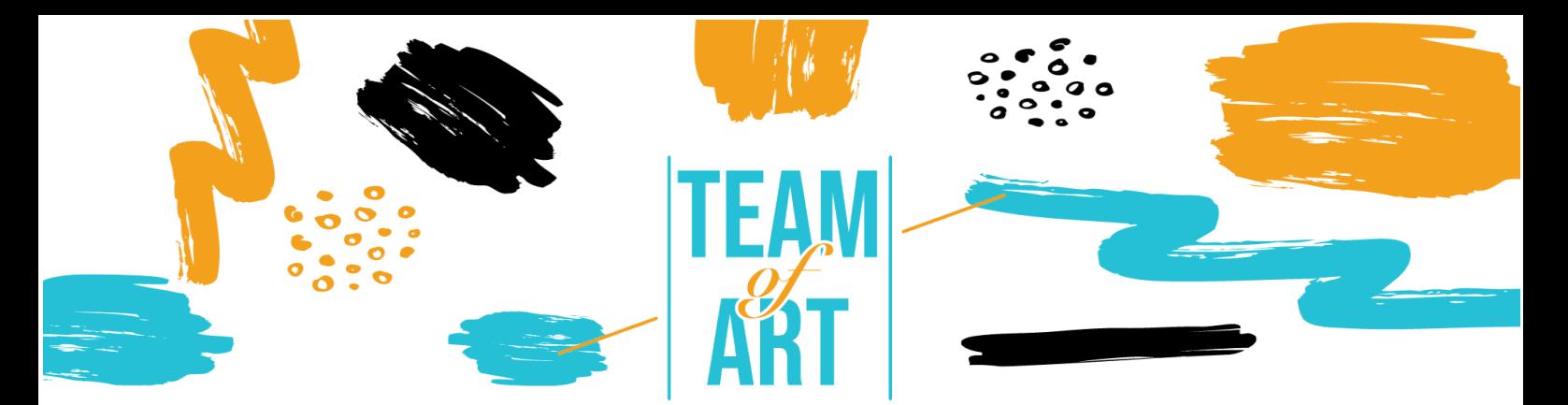

# **CREAZIONE DI UN CATALOGO DIGITALE DI LIBRI D'ARTE**

## **Obiettivo generale**

Lo scopo di questo foglio di lavoro è quello di presentare diversi esempi di libri d'arte digitali e di come utilizzare il software Book Creator per progettare libri d'arte digitali con i vostri studenti durante i vostri laboratori artistici.

In questa scheda pratica

- $\checkmark$  scoprirete le creazioni di libri d'arte digitali,
- ✔ imparerete a utilizzare il software Book Creator e le sue possibilità,
- ✔ riutilizzare la vostra conoscenza del software per creare libri digitali con i vostri studenti.

# **Avrete bisogno di:**

- ✔ un computer con accesso a Internet (tramite il browser Google Chrome)
- ✔ un indirizzo e-mail per creare un account sulla piattaforma Book **Creator**
- ✔ il contenuto utilizzato per il libro d'arte (testo, immagine, suono, video, ecc.)

# **Sfide e questioni**

Con l'arrivo dell'iPad nel 2010, i musei e le principali case editrici hanno sfruttato questo nuovo mezzo per sviluppare libri d'arte digitali. Questi libri

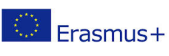

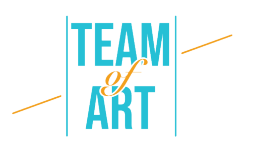

sono arricchiti da video e commenti audio, oltre alle immagini e ai testi della versione cartacea. Nel 2012 l'editore francese Albin Michel ha pubblicato "Mon musée imaginaire" (trad. "Il mio museo immaginario") di Paul Veyne, mentre l'editore Rmn-Gp (Réunion des musées nationaux - Grand Palais, trad. Riunione dei musei nazionali - Grand Palais) ha dedicato un e-album all'opera del pittore Claude Monet. Gli approcci editoriali intrapresi, oltre all'arricchimento del libro d'arte, hanno rinnovato queste caratteristiche.

Grazie alla tecnologia digitale, il libro d'arte si avvale di un input sensoriale: le opere sono visualizzate in alta definizione, è possibile ingrandire i dettagli o addirittura visualizzarle in 3D (ad esempio con l'e-album "Gauguin l'alchimista"). Il coinvolgimento del lettore avviene anche grazie attraverso animazioni visive e sonore con vignette accompagnate da registrazioni vocali, per esempio.

Il supporto digitale ci permette di pensare e ripensare le forme del libro. A volte in modo lineare collegato all'archetipo del libro, a volte in modo arborescente nella modalità di costruzione delle mostre, grazie al digitale il libro d'arte si rinnova come strumento di mediazione. Il lettore può anche avere accesso a collegamenti ipertestuali, approfondendo la sua conoscenza sull' artista, come nel caso di "Edward Hopper. D'une fenêtre à l'autre" (trad. "Da una finestra all'altra") della Rmn-Gp. Il libro d'arte digitale permette al lettore di diventare protagonista della sua esperienza culturale.

La mobilitazione delle competenze digitali è una delle motivazioni della formazione pedagogica e pratica. Per supportare questa pratica sono stati sviluppati diversi software per insegnanti e formatori. Book Creator è un'applicazione online che permette di creare e condividere tutti i tipi di libri digitali integrando testi, link, video, suoni e registrazioni. L'utilizzo di Book Creator consente agli studenti di reinvestire le competenze apprese in classe e di dimostrare la propria creatività. Il software consente anche di allontanarsi dalle attività in classe e di dare loro un significato.

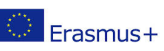

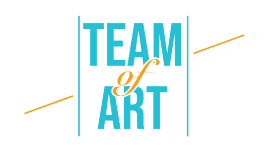

# **Adattamento**

## **1. Preparazione**

Per utilizzare questo software, si consiglia di aver già predisposto i contenuti (testo, immagine, suono) in una cartella. Ogni contenuto deve essere rinominato correttamente (immagine1, immagine2, ecc.). Per quanto riguarda i contenuti specifici che si desidera utilizzare per il libro, è possibile scegliere opere d'arte da banche dati europee (ad es. Collezioni EUROPEANA), fotografare le produzioni grafiche degli studenti, ecc. Poi andare al sito a questo link e accedere con il proprio google account.

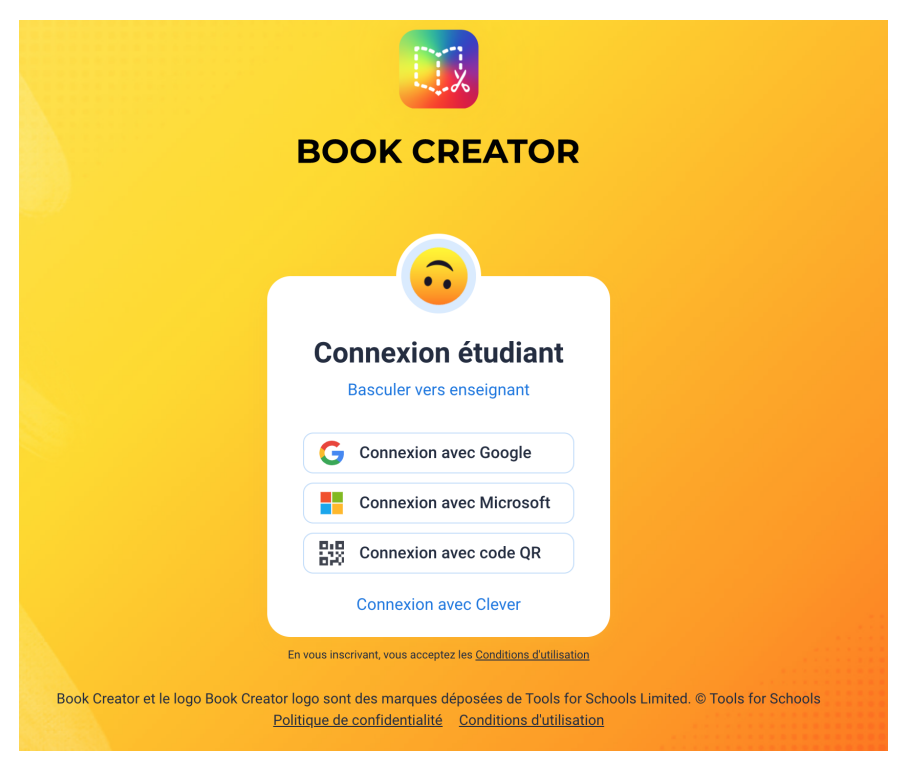

Una volta creato l'account "Insegnante", è possibile andare a creare una biblioteca. È ora possibile iniziare a creare libri per la propria biblioteca.

## **2. Creare un nuovo libro e gestire le pagine**

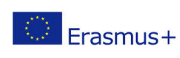

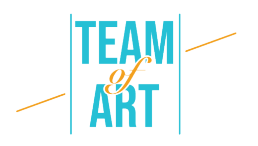

È ora possibile creare un nuovo libro. Sono disponibili tre formati di libro: verticale, quadrato o orizzontale per un testo illustrato. È inoltre possibile scegliere tre formati di fumetti: verticale, quadrato o orizzontale.

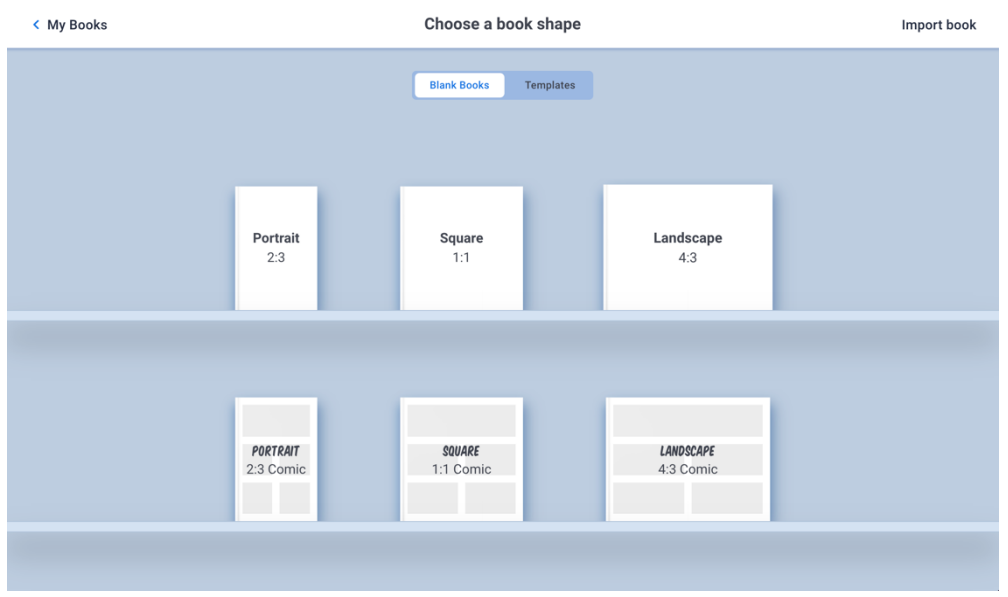

La prima pagina visualizzata è la copertina del libro. È possibile aggiungere nuove pagine premendo il simbolo + sul lato destro dello schermo, come mostrato di seguito.

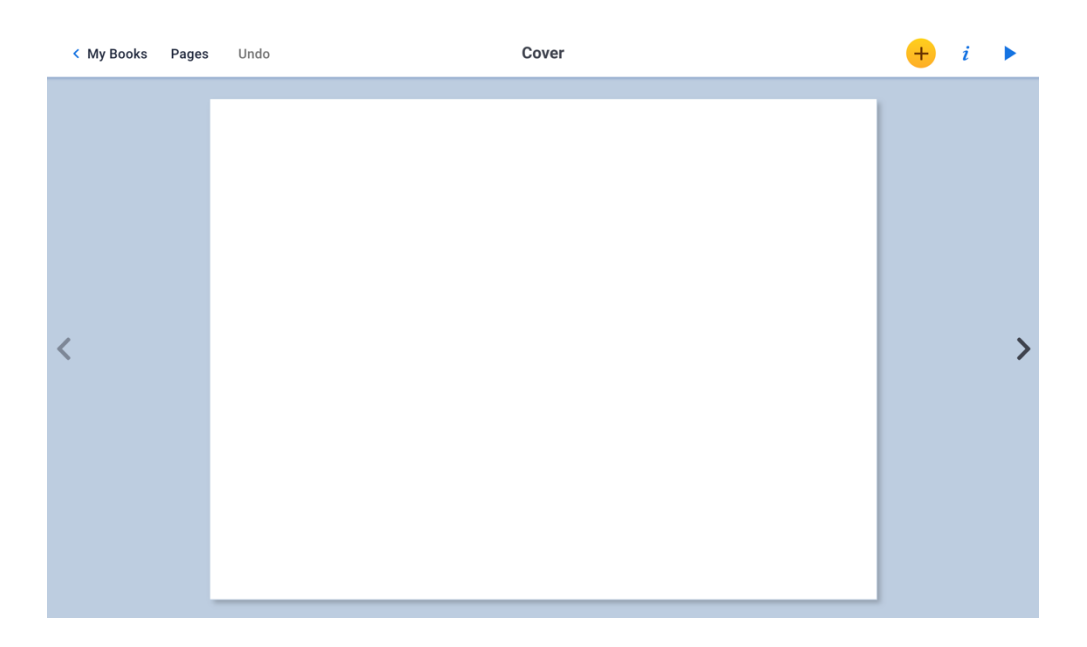

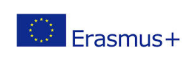

Il presente progetto è finanziato con il sostegno della Commissione europea. L'autore è il solo responsabile di questa pubblicazione (comunicazione) e la Commissione declina ogni responsabilità sull'uso che potrà essere fatto delle informazioni in essa contenute.

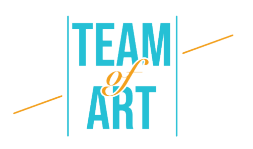

È possibile modificare l'ordine delle pagine di un libro, eliminarle, duplicarle o inserire una pagina vuota premendo Pagine. Verranno visualizzate tutte le pagine del libro. Tenendo premuto il mouse su una pagina, è possibile trascinarla in un altro punto del libro e confermare la modifica premendo OK.

Se si preme rapidamente su una pagina, appare un menu e si può scegliere di copiare, inserire una pagina vuota o cancellare una pagina. Quando si copia o si inserisce una pagina, questa viene inserita automaticamente dopo la pagina selezionata. È possibile convalidare le modifiche premendo OK.

#### **3. Aggiunta di testo e modifica delle sue caratteristiche**

Per inserire il testo, premere + e poi Testo. Digitare il testo e convalidarlo premendo OK. Per spostarlo, è sufficiente fare clic su di esso e posizionarlo nella posizione desiderata. È possibile modificarlo a piacere facendo clic su di esso.

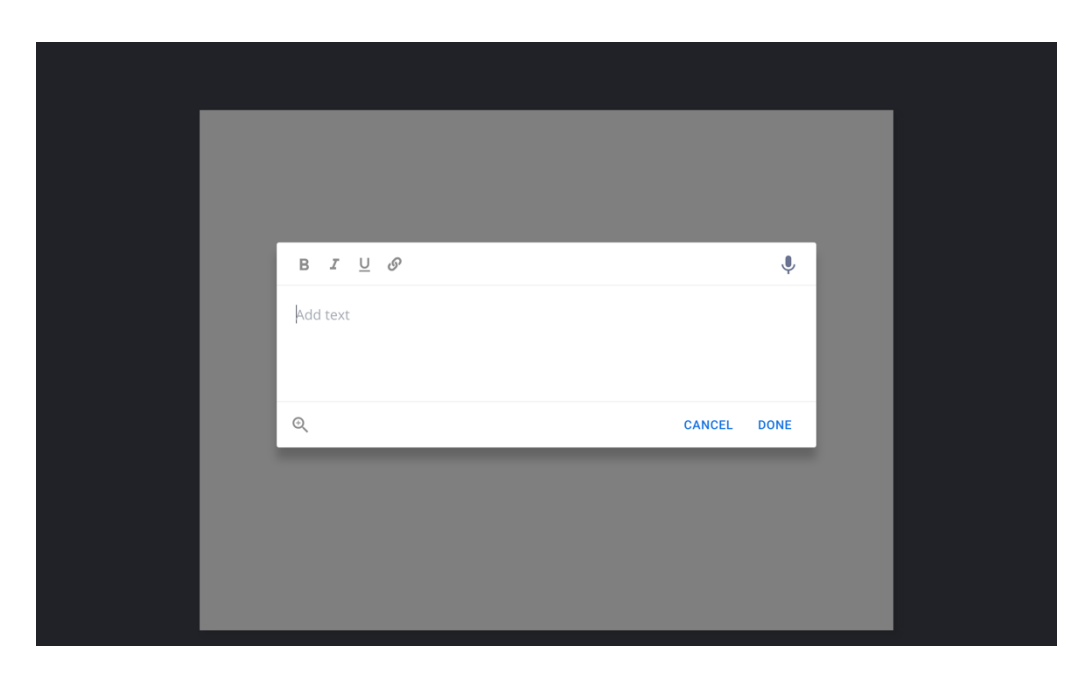

Quando siete sul testo, premendo "I", potete modificare: la dimensione, lo stile (grassetto, corsivo, sottolineato), il carattere utilizzato, il colore del testo, il colore della cornice del testo, l'ombra, l'allineamento all'interno della cornice

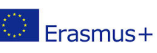

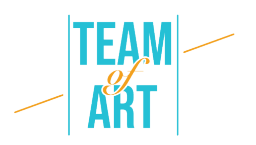

del testo e il posizionamento su o al di sopra di un altro elemento che appare nella vostra pagina.

Infine, è possibile eliminare la cornice di testo.

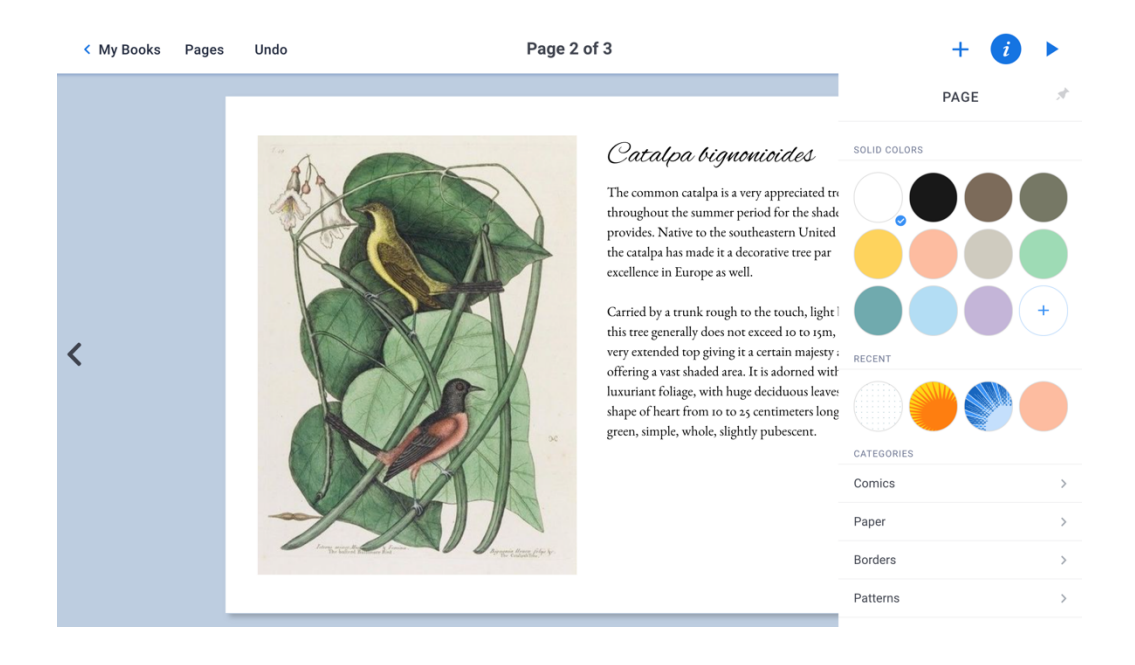

## **4. Aggiungere un testo o un disegno fatto a mano**

È possibile aggiungere del testo o un disegno fatto con il mouse. Per farlo, premere + e poi Penna. La barra degli strumenti in alto consente di scegliere il colore della linea, lo spessore e il tipo di matita, di cancellare, di dipingere una parte della pagina ma anche di aggiungere emoticon. La forma è un livello mobile.

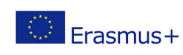

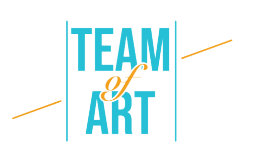

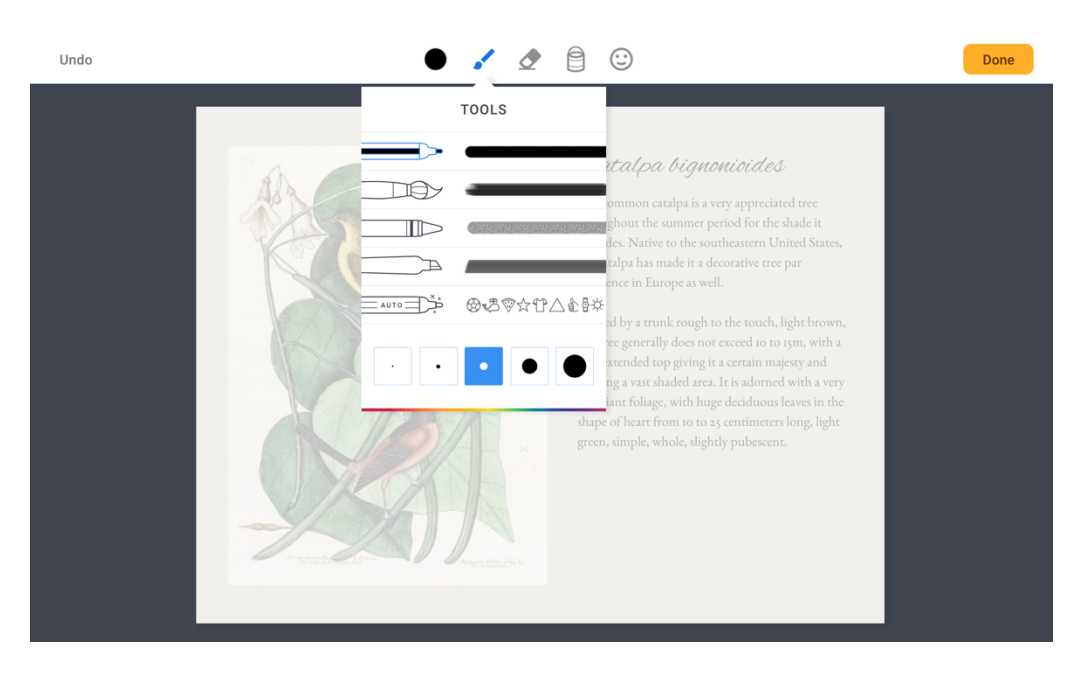

 $\bullet$   $\prime$   $\circ$  $0$ Done Undo COLORS Catalpa bignonioides The common catalpa is a very appreciated tree throughout the summer period for the shade it provides. Native to the southeastern United States, the catalpa has made it a decorative tree par excellence in Europe as well. Carried by a trunk rough to the touch, light brown,<br>this tree generally does not exceed to to 15m, with a<br>very extended top giving it a certain majesty and<br>offering a vast shaded area. It is adorned with a very MAGIC INK luxuriant foliage, with huge deciduous leaves in the<br>shape of heart from 10 to 25 centimeters long, light<br>green, simple, whole, slightly pubescent. **SHOP** 

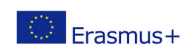

Il presente progetto è finanziato con il sostegno della Commissione europea. L'autore è il solo responsabile di questa pubblicazione (comunicazione) e la Commissione declina ogni responsabilità sull'uso che potrà essere fatto delle informazioni in essa contenute.

7

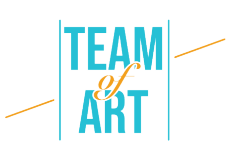

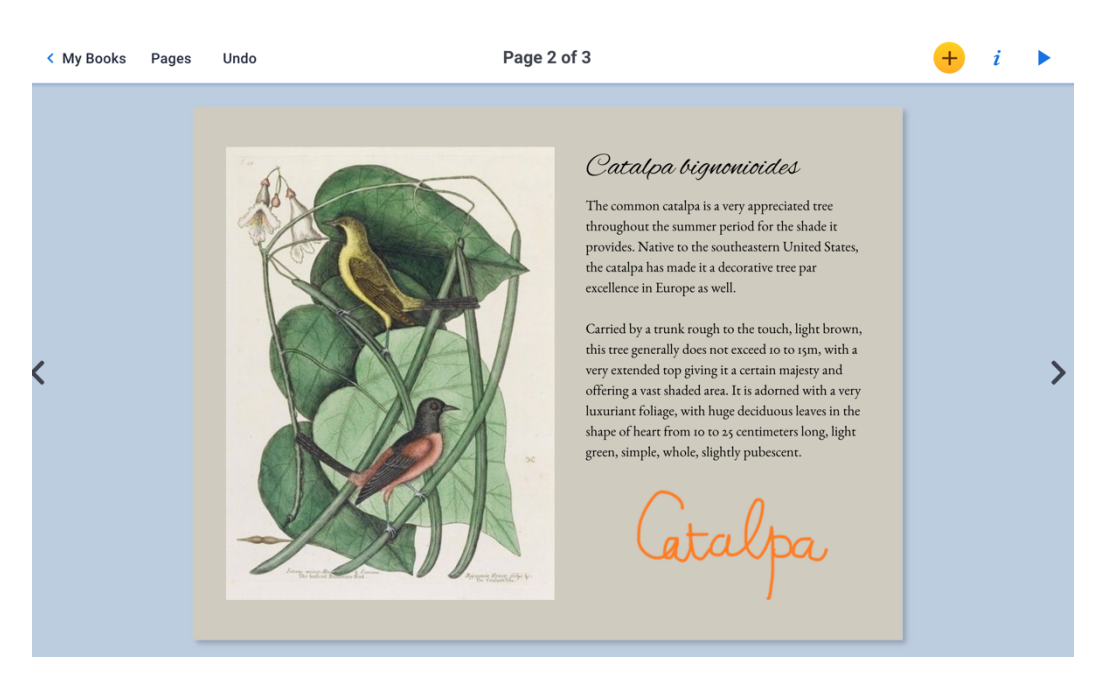

#### **5. Inserire un'immagine e modificarne le caratteristiche**

Per aggiungere un'immagine, fare clic su Importa nel menu + e scegliere l'opzione File per andare a prenderla sul computer. Sceglierla prima di inserirla nella pagina.

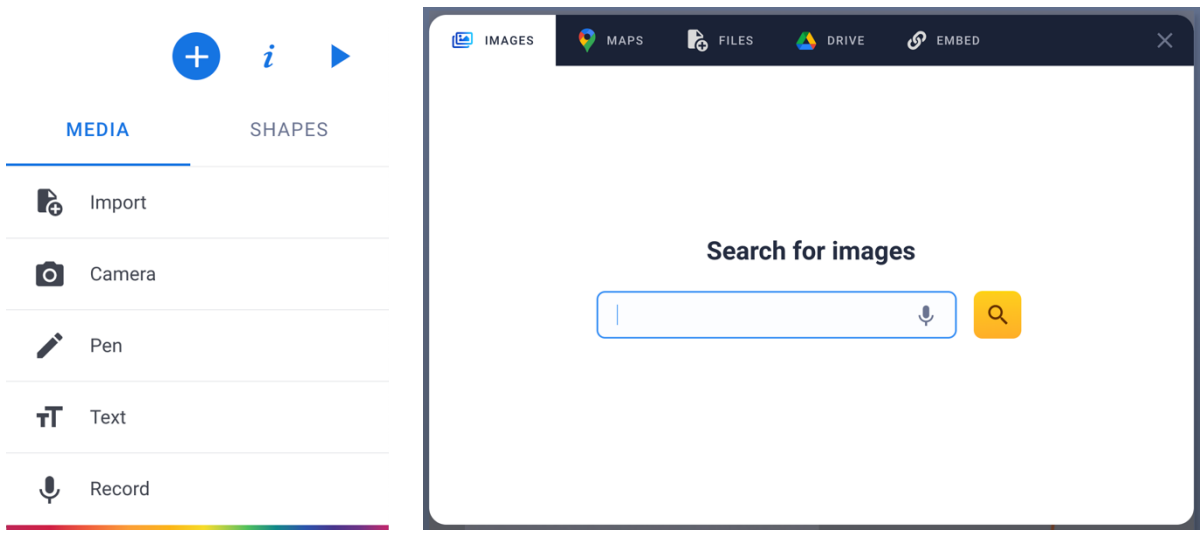

Per ridimensionare il file, è necessario utilizzare i punti blu agli angoli dell'oggetto. È possibile spostare l'oggetto con il mouse. È anche possibile ruotare l'immagine con il mouse.

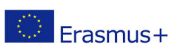

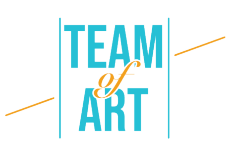

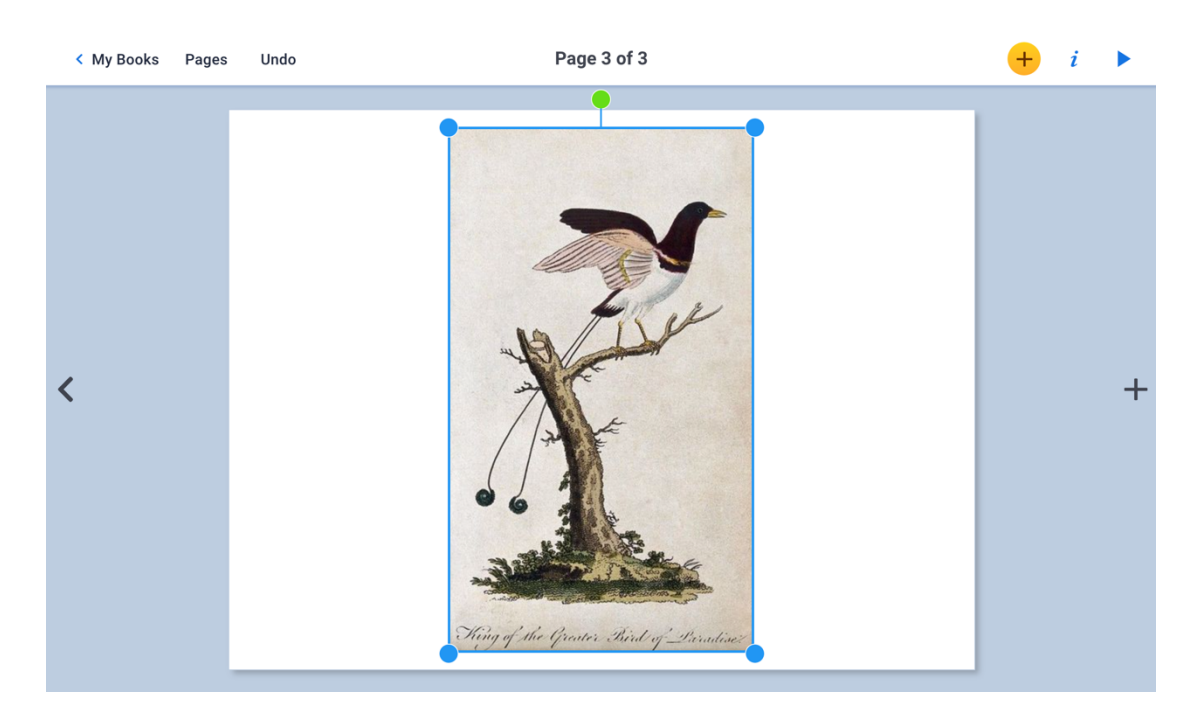

#### **6. Inserire una fotografia live o un video**

È possibile aggiungere una immagine o un video dal vivo. Basta premere + e poi Fotocamera. Si aprirà la fotocamera, selezionare foto o video e scattare la foto prima di premere convalida.

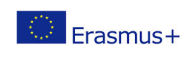

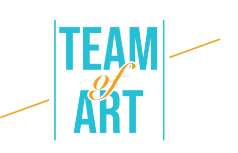

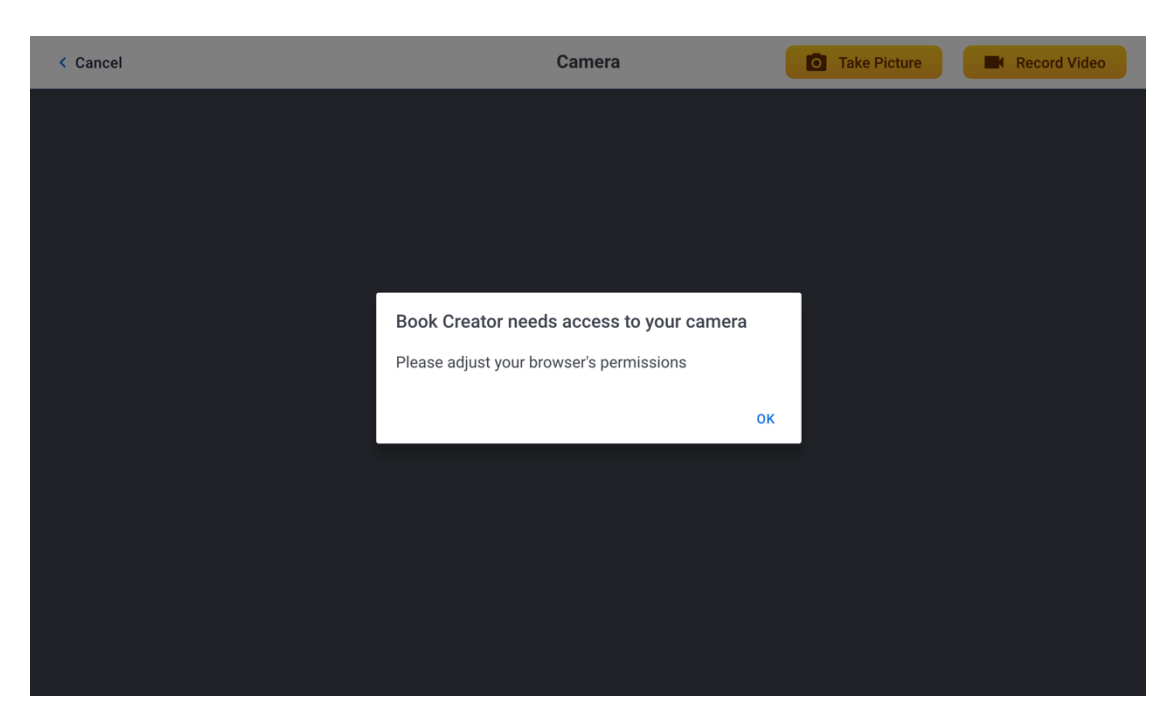

#### **7. Aggiungere il suono**

Premendo il tasto + e poi Registra, è possibile aggiungere un suono registrato dal vivo. Per avviare la registrazione, è necessario premere il pulsante rosso e parlare. Per interromperla, è necessario premere nuovamente il pulsante rosso. Una volta terminata la registrazione, si può scegliere se integrarla o meno nella composizione.

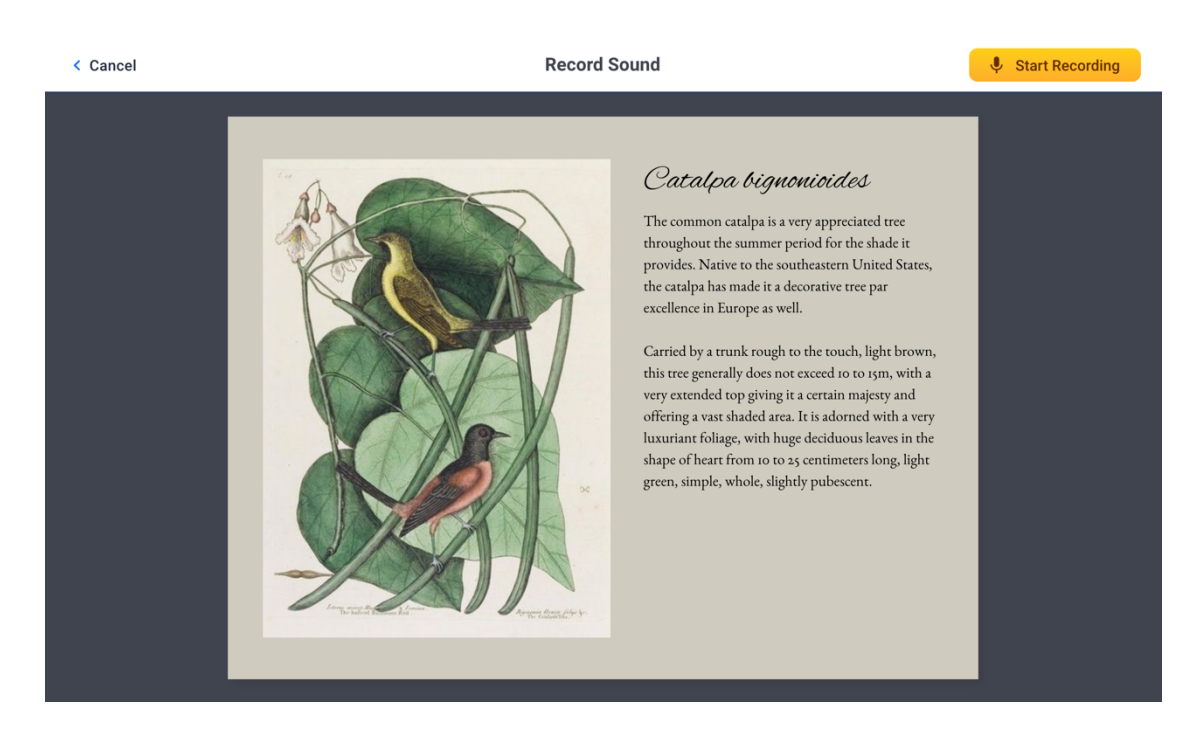

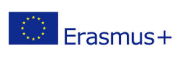

Il presente progetto è finanziato con il sostegno della Commissione europea. L'autore è il solo responsabile di questa pubblicazione (comunicazione) e la Commissione declina ogni responsabilità sull'uso che potrà essere fatto delle informazioni in essa contenute.

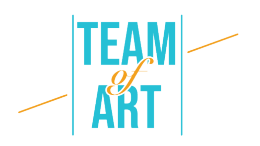

L'icona corrispondente consente di riprodurre il suono registrato in precedenza. Questa icona può essere spostata. Si può anche decidere di ingrandire o ridurre le sue dimensioni utilizzando i cerchi blu agli angoli.

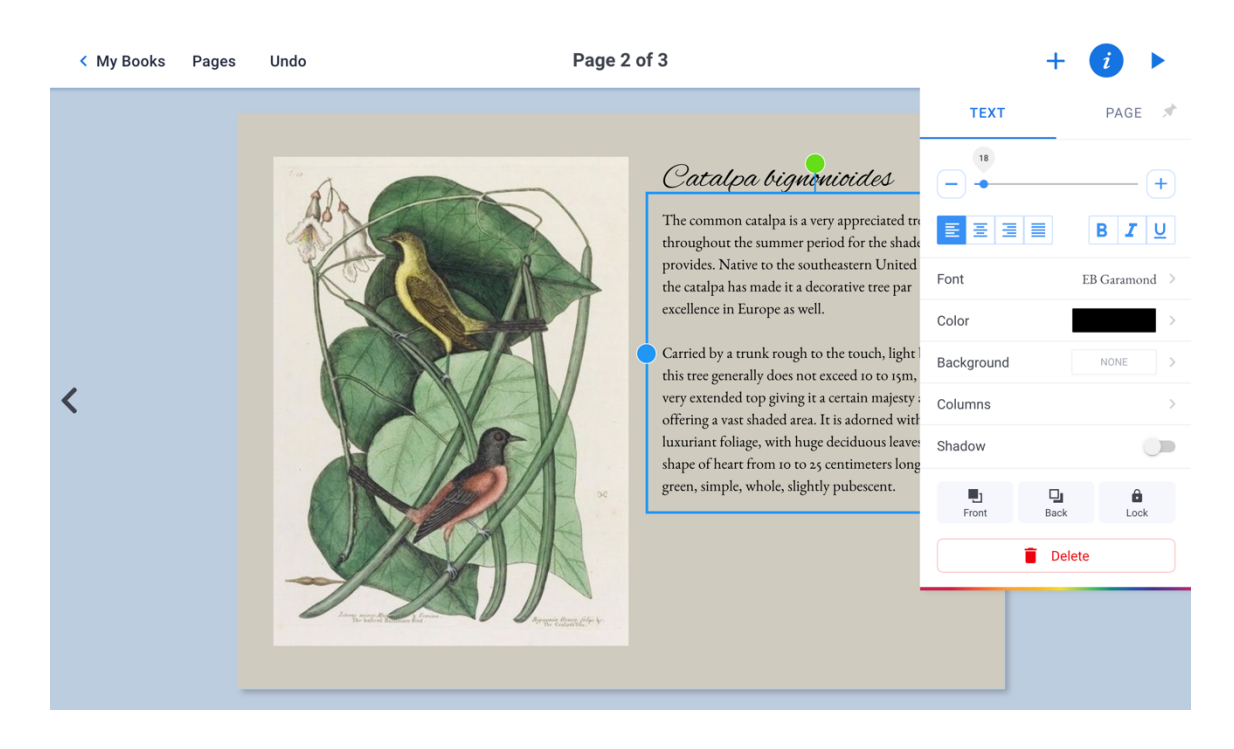

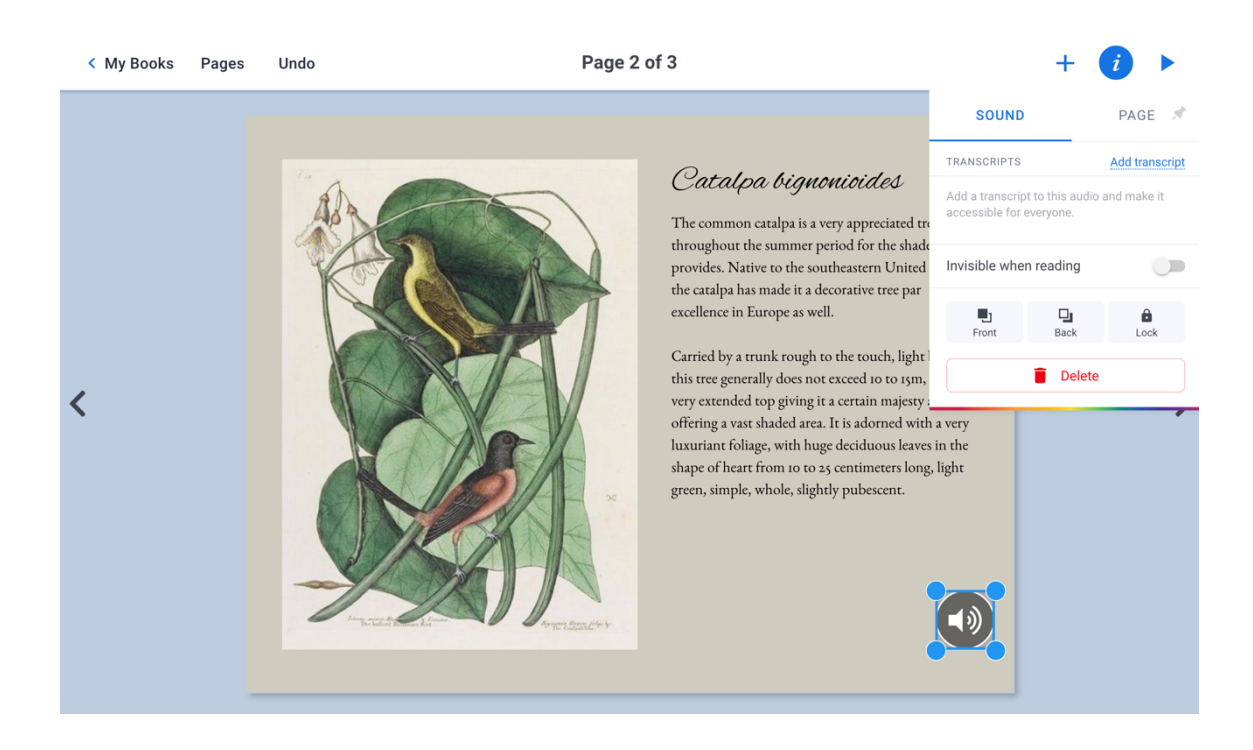

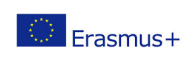

Il presente progetto è finanziato con il sostegno della Commissione europea. L'autore è il solo responsabile di questa pubblicazione (comunicazione) e la Commissione declina ogni responsabilità sull'uso che potrà essere fatto delle informazioni in essa contenute.

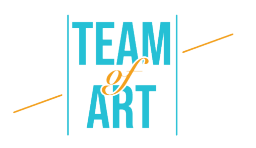

È anche possibile aggiungere un file audio dalla propria libreria personale. La procedura è la stessa dell'aggiunta di un'immagine. Fare clic su Importa nel menu +, poi in File scegliere il file audio.

## **8. Add a video**

Per aggiungere un video (qui dalla piattaforma di distribuzione YouTube) alla propria pagina, è necessario copiare il suo link <iframe> </iframe>. Per farlo, quando siete sulla pagina YouTube del video, cliccate su Condividi → Incorpora, quindi copiate il link che inizia con <iframe...>. Incollare quindi questo link in BookCreator, in Importa  $\rightarrow + \rightarrow$  Incorpora.

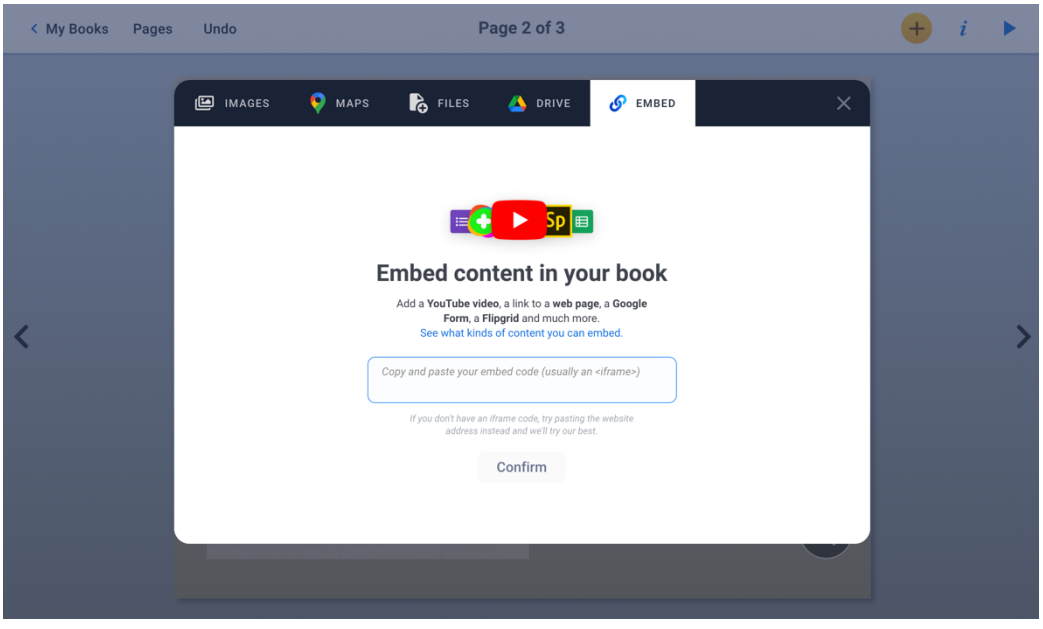

## **9. Aggiungere uno sfondo colorato**

Per aggiungere uno sfondo colorato, fare clic su i nell'angolo superiore destro. Fare clic sul + per creare un colore personalizzato.

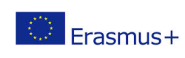

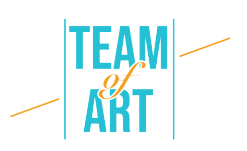

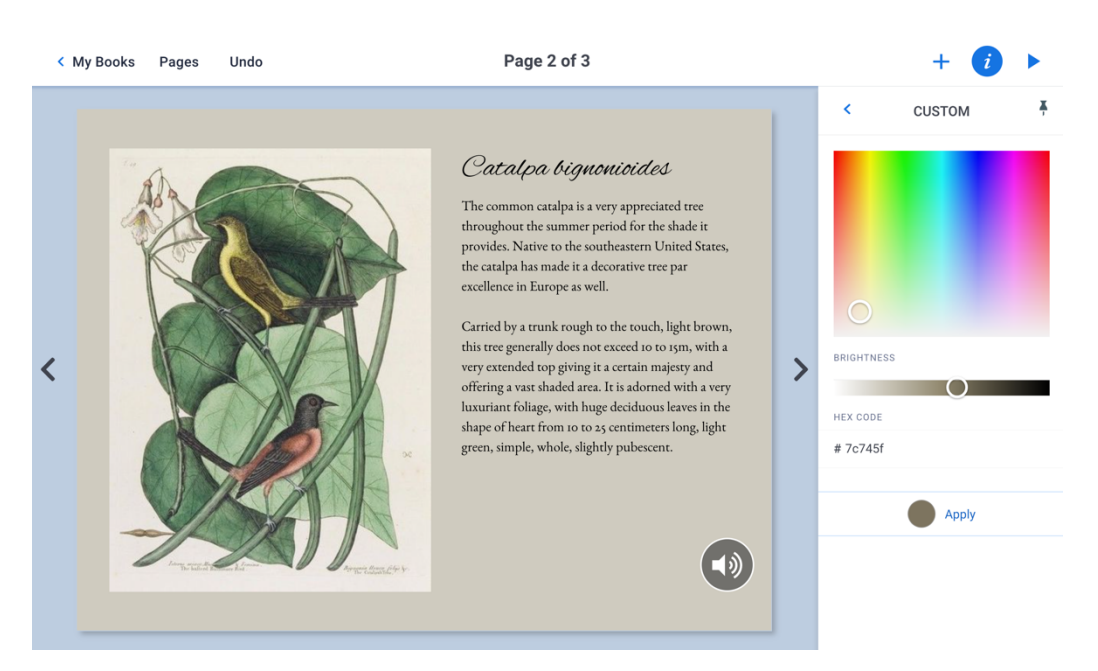

#### **10.Rinomina l'e-book**

Vi consigliamo di personalizzare il vostro libro scegliendo un titolo e un autore. Per farlo, è necessario trovarsi sulla homepage di Book Creator for Chrome. Fare clic sul titolo e sull'autore attuali per modificarli. È anche possibile scegliere di eliminare il libro.

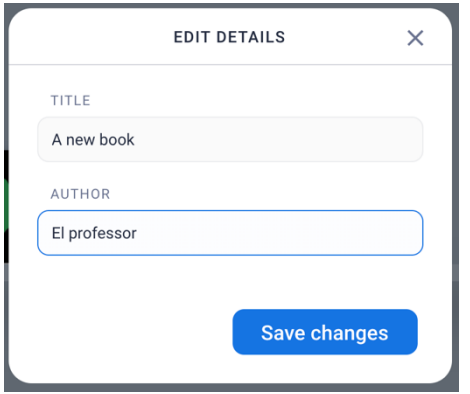

#### **11.Esportare l'e-book**

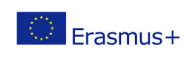

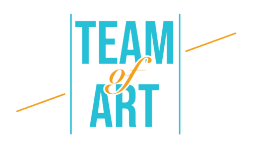

Il libro viene salvato automaticamente in Book Creator for Chrome. Occorre premere l'icona che raffigura tre punti vicini. È necessario scegliere il formato di esportazione.

- EPUB per la lettura diretta su tablet o computer.
- PDF per la lettura su qualsiasi supporto.

ATTENZIONE: quando si esporta in PDF, si perdono l'audio e il video.

- Pubblicare online per metterlo sui server di BoookCreator per Chrome. In questo modo il libro sarà leggibile da chiunque abbia un computer e un account su BoookCreator for Chrome.
- Oppure stampatelo.

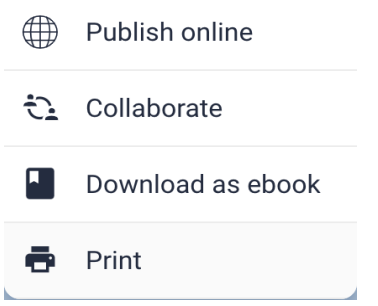

## **12.Leggere l'e-book**

È ora possibile aprire l'ePub con un'applicazione di lettura (eBook Reader, Apple Books, ad esempio) o modificare alcune cose se il layout non è di vostro gradimento. È possibile tornare al file ePub per modificarlo quanto si desidera.

## **Esempi pratici e spunti di riflessione**

Alcuni esempi di creazioni realizzate sul tema delle arti creative con il software Book Creator:

- Incredible Freedom Machines: The Journey
- Why can't we be friends

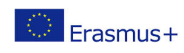

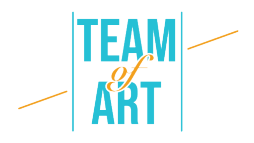

# **Risorse aggiuntive**

- Video di presentazione della versione digitale de "Il mio museo immaginario" di Paul Veyne (in francese)
- o https://www.youtube.com/watch?v=GxljE7avurY
- Esempio di libro d'arte della Réunion des Musées Nationaux da scaricare gratuitamente, "L'orso nella preistoria" (in francese)
- o https://apps.apple.com/us/app/lours-dans-lartprehistorique/id1162174034
- "Il libro "Prosthetic reality" porta la realtà aumentata nell'arte (in inglese)
- https://youtu.be/eGi7lq5I9K4

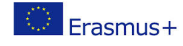